## **Joining WEBEX for remote Support**

- Go to tcs.webex.com
- Enter the meeting id and click on the arrow button.

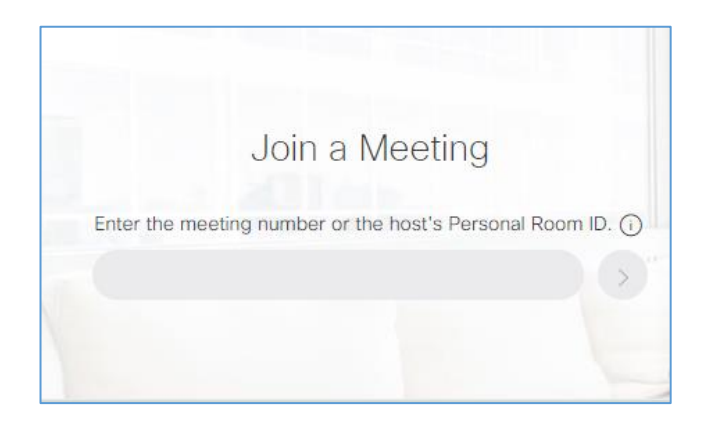

 On the next page, enter name as "Ticket no and contact no" and valid email id as shown below.

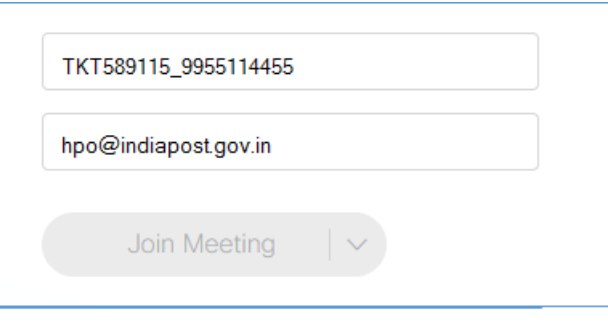

 Click on the arrow down button on the right of 'Join Meeting' button. Select 'Always Join from Desktop App'.

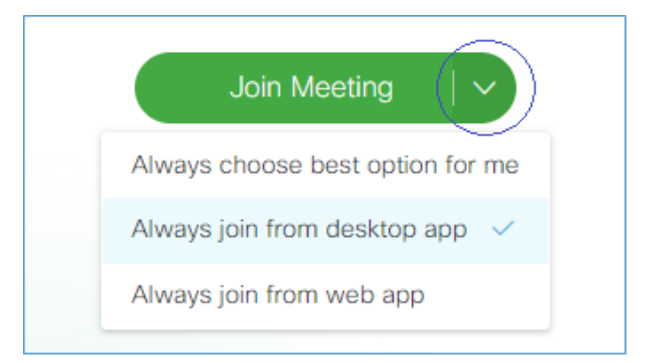

- Click on 'Join Meeting' button.
- On the next page, scroll down and click on 'Run temporary application'. Download the file and execute it.
- Share the screen from Share-> My Screen on the top left menu bar.
- Approve the control request.